# MANUAL PENGGUNA

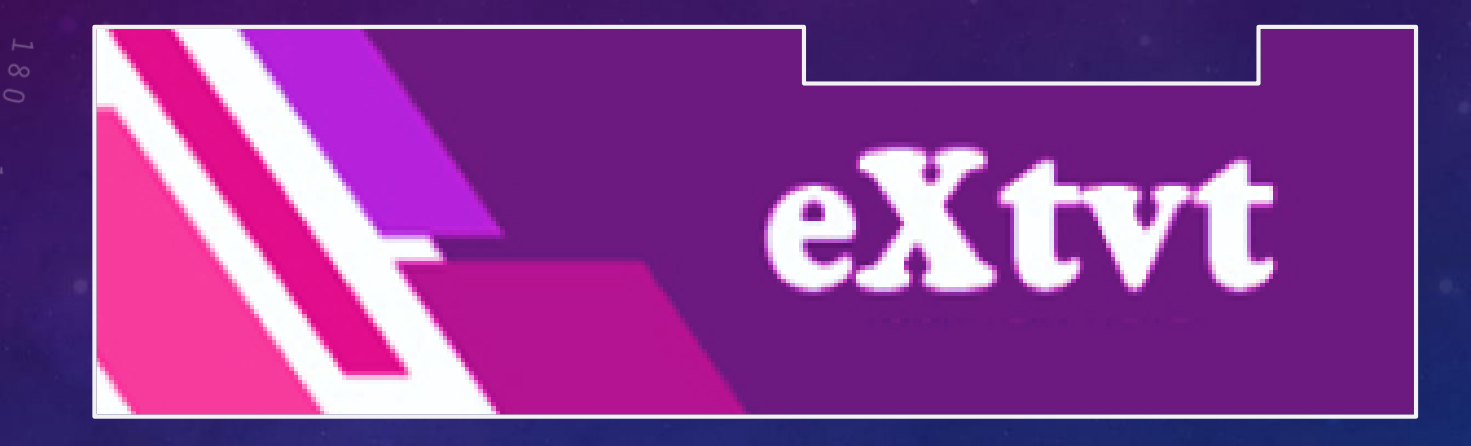

## **MODERATOR**

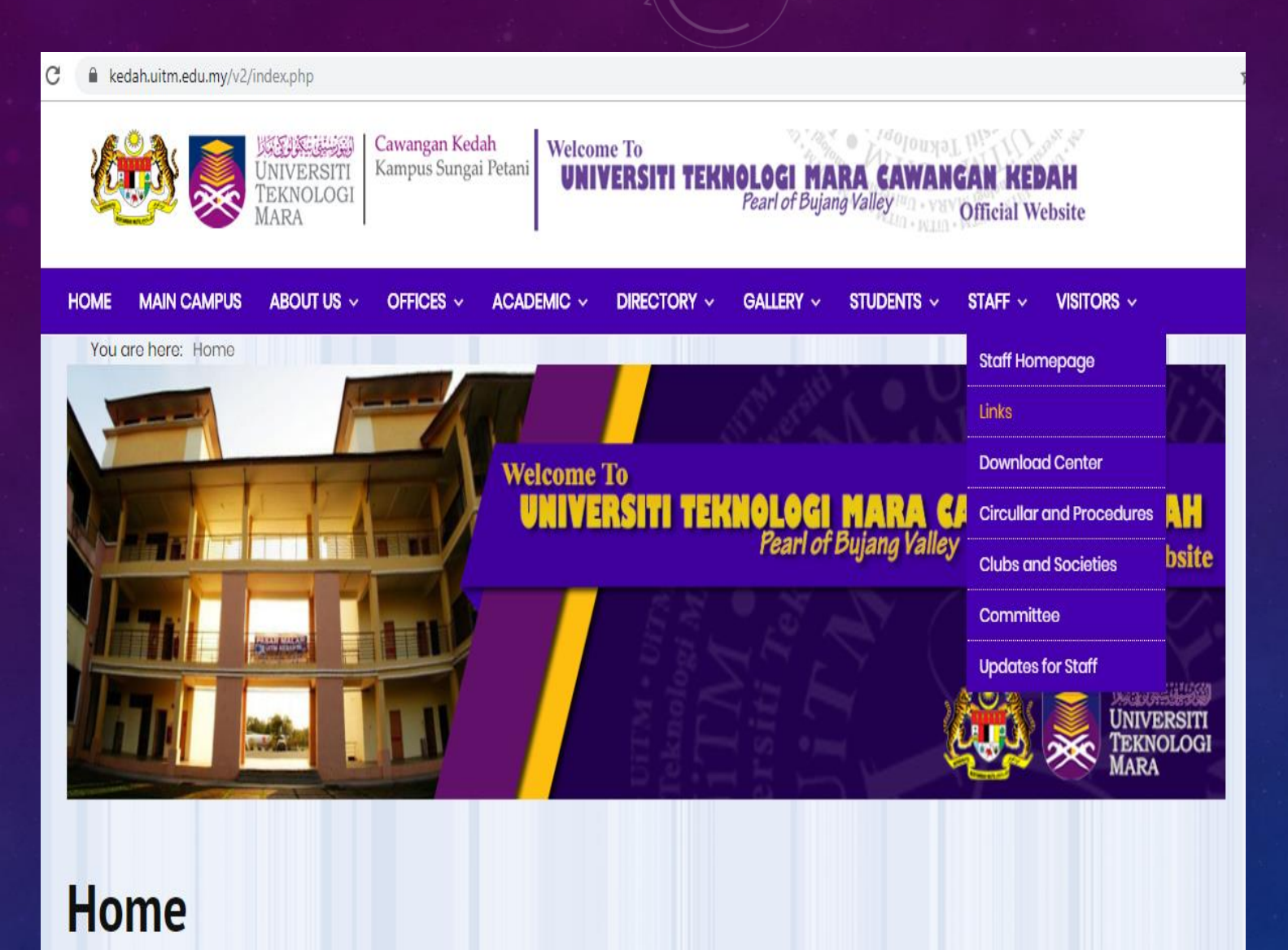

1. Buka laman web UiTM Cawangan Kedah di [https://kedah.uitm.edu.my](https://kedah.uitm.edu.my/v2/) /v2/

2. Klik menu **STAFF** dan pilih **Links**

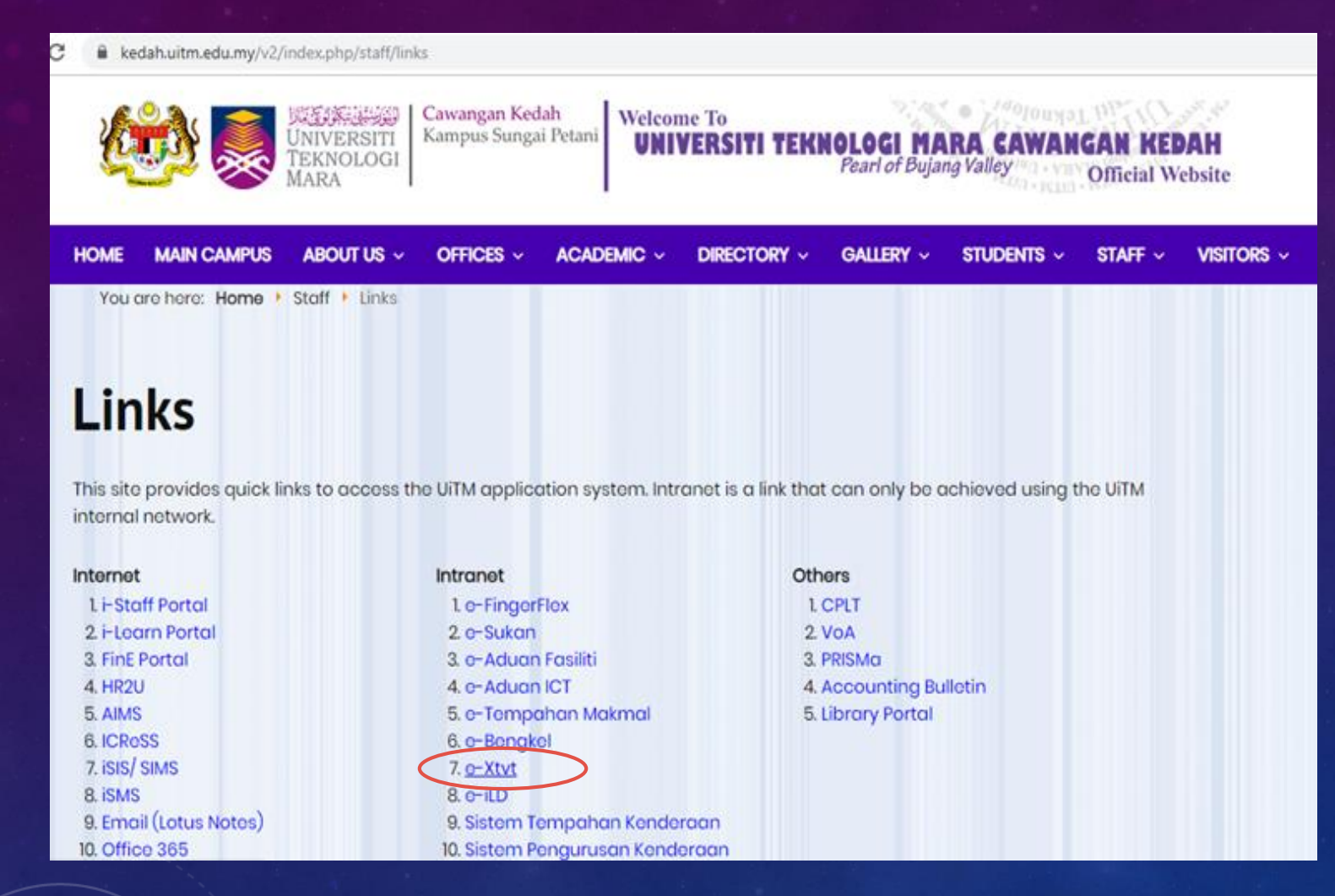

## 3. Klik pada menu **e-Xtvt**

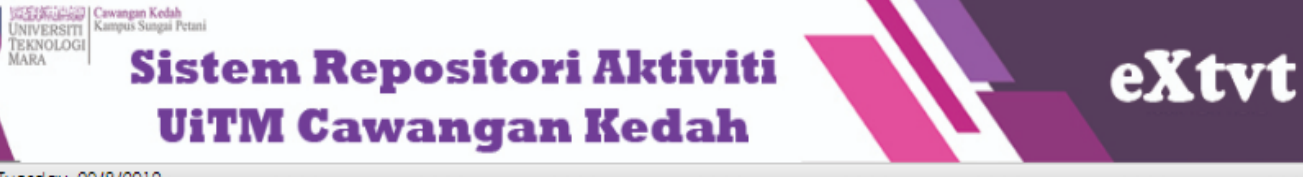

3:53:18 P.M. Tuesday, 20/8/2019

#### **LOG MASUK**

### **Nombor Pekeria:** 219464

Nombor Kad Pengenalan: (tanpa -)

> ............ **MASUK**

**MANUAL PENGGUNA** 

Penyedia Laporan Penyemak Laporan

Moderator Sistem

#### **CARIAN AKTIVITI**

· Bulanan Tahunan

· Status

Kategori Peserta

Kluster Program Kluster Masyarakat

· Tabung

· Liputan

KPI

#### **PENGENALAN SISTEM eXtvt**

Sistem Repositori Aktiviti UiTM Cawangan Kedah atau ringkasnya eXtvt, merupakan arkib dalam talian berperanan untuk mengumpul maklumat aktiviti yang telah dijalankan oleh UiTM Cawangan Kedah, terutamanya aktiviti-aktiviti yang melibatkan pelajar dan masyarakat. Ia juga merupakan platform memperkenalkan UiTM Cawangan Kedah kepada masyarakat luar disamping boleh menggalakkan semua pihak melaksanakan aktiviti yang dapat memberi impak kepada semua.

Akses ke sistem ini terbahagi kepada 3 iaitu:

#### 1. Penvedia

Staf yang bertanggungjawab memasukkan maklumat aktiviti fakulti/ jabatan/ bahagian/ unit/ kelab/ persatuan/jawatankuasa masing-masing.

#### 2. Penvemak

Staf yang bertanggungjawab membuat semakan atas maklumat yang dimasukkan oleh penyedia laporan.

#### 3. Moderator

Staf yang dilantik untuk membuat semakan dan seterusnya mengesahkan laporan yang dibuat bagi membolehkan maklumat dipaparkan baai rujukan semua.

\*Sebarang masalah berkaitan proses, sila hubungi Unit Kualiti manakala masalah berkaitan teknikal sistem, mohon hubungi Seksyen ICT.

## 4. Log masuk sistem dengan nombor pekerja dan nombor kad pengenalan.

## 5. Klik bebutang **MASUK**

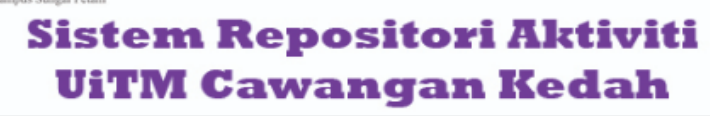

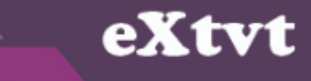

**CARIAN LAPORAN** 

**LAMAN MODERATOR** 

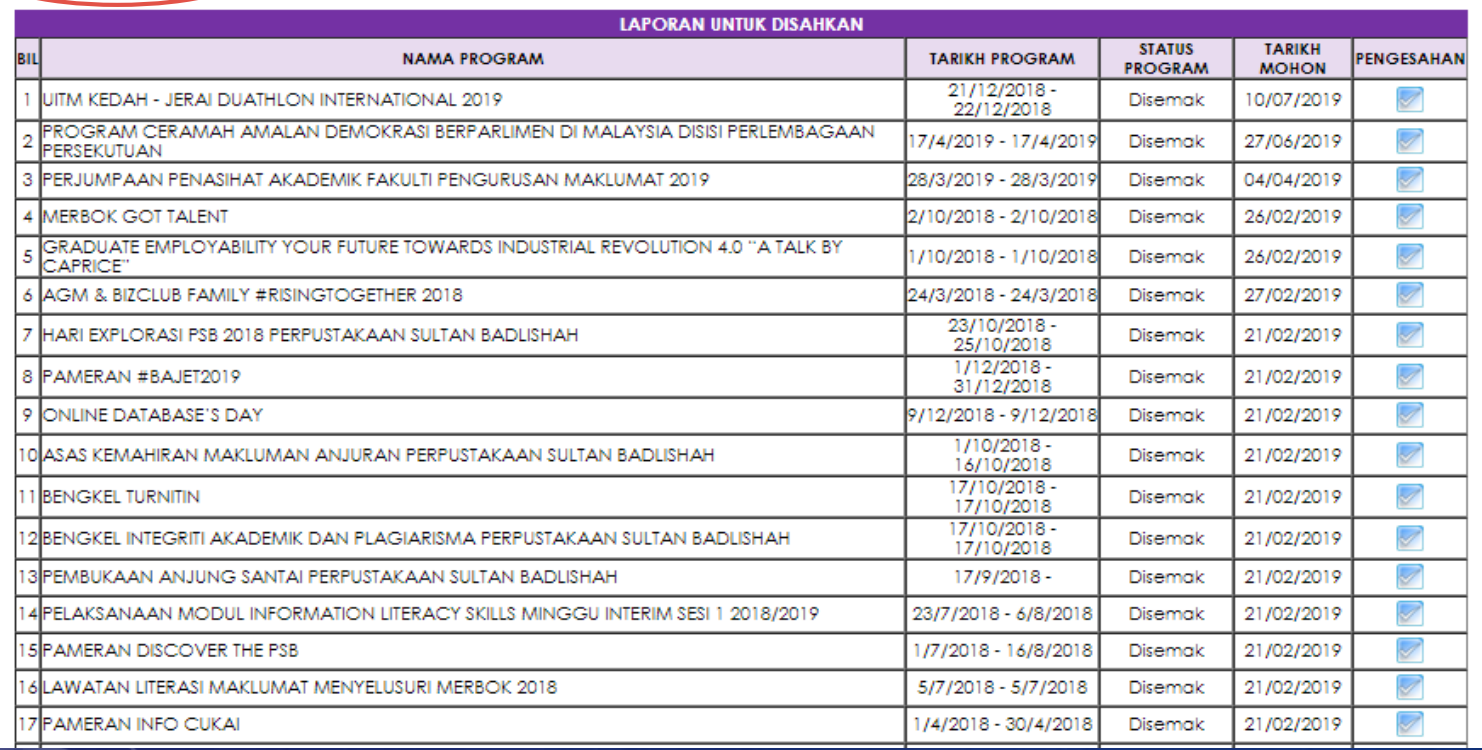

6. Senarai laporan aktiviti yang berstatus **Disemak** akan dipaparkan. Klik pada ruangan **PENGESAHAN** untuk mengesahkan laporan.

7. Moderator juga boleh klik pada bebutang **CARIAN LAPORAN** untuk mencari laporan secara spesifik.

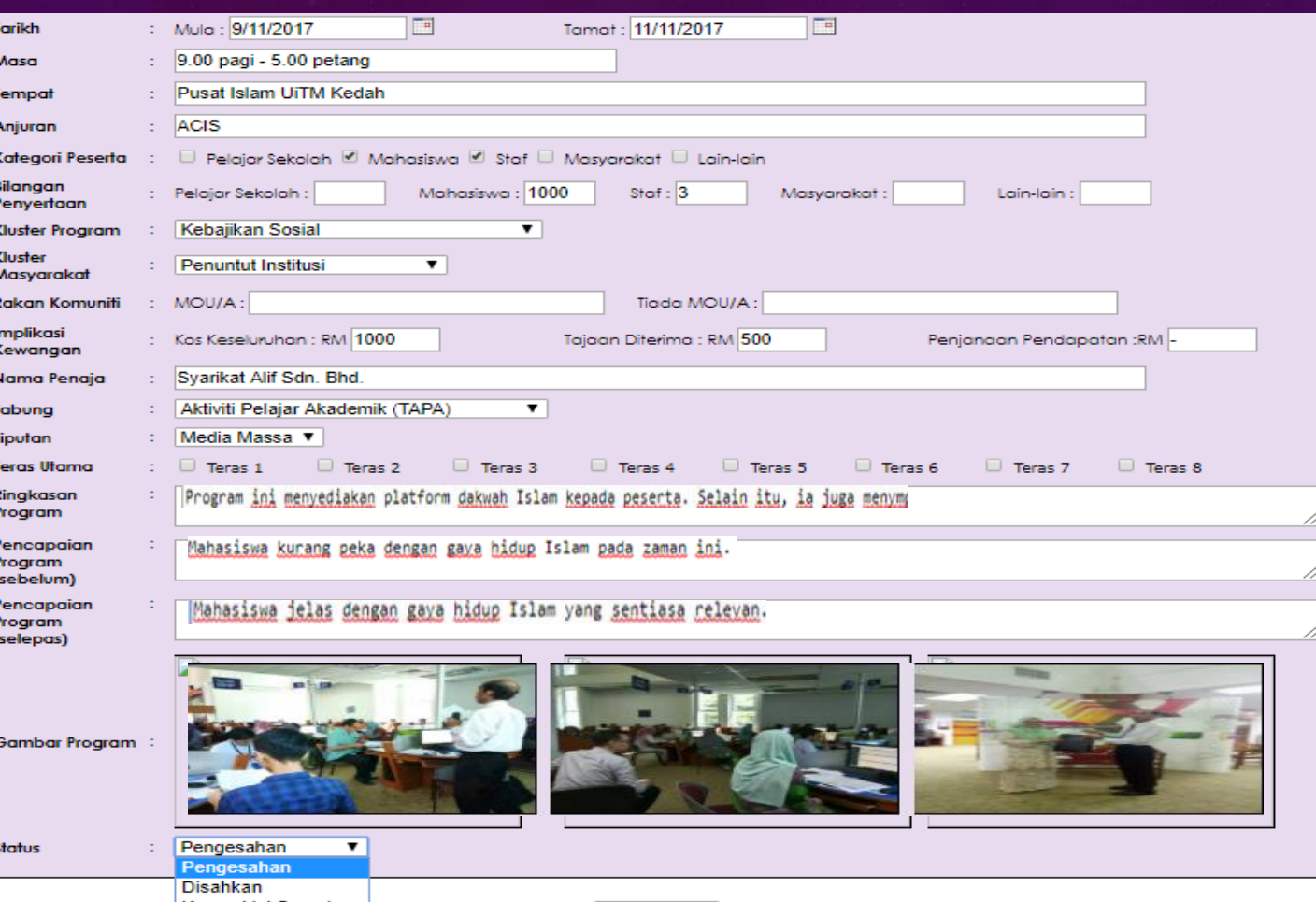

**KEMASKINI** 

### UNIVERSITI TEKNOLOGI MARA (UiTM) CAWANGAN KEDAH

8. Sahkan laporan yang disemak. Sekiranya masih dalam proses pengesahan, biarkan status kepada **Pengesahan** dan klik bebutang **KEMASKINI.**

9. Sekiranya pengesahan telah selesai, tukar status kepada **Disahkan** dan klik bebutang **KEMASKINI.**

10. Jika terdapat maklumat yang perlu dikemaskini oleh penyedia laporan, tukar status kepada **Disahkan** dan klik bebutang **KEMASKINI SEMULA.**

### kedah.uitm.edu.my/iAktiviti/eXtvt/m\_sah1.php

### www.ikedah.uitm.edu.my says

Laporan dalam proses pengesahan.

OK

## 11. Kotak mesej akan terpapar dan klik bebutang **OK.**

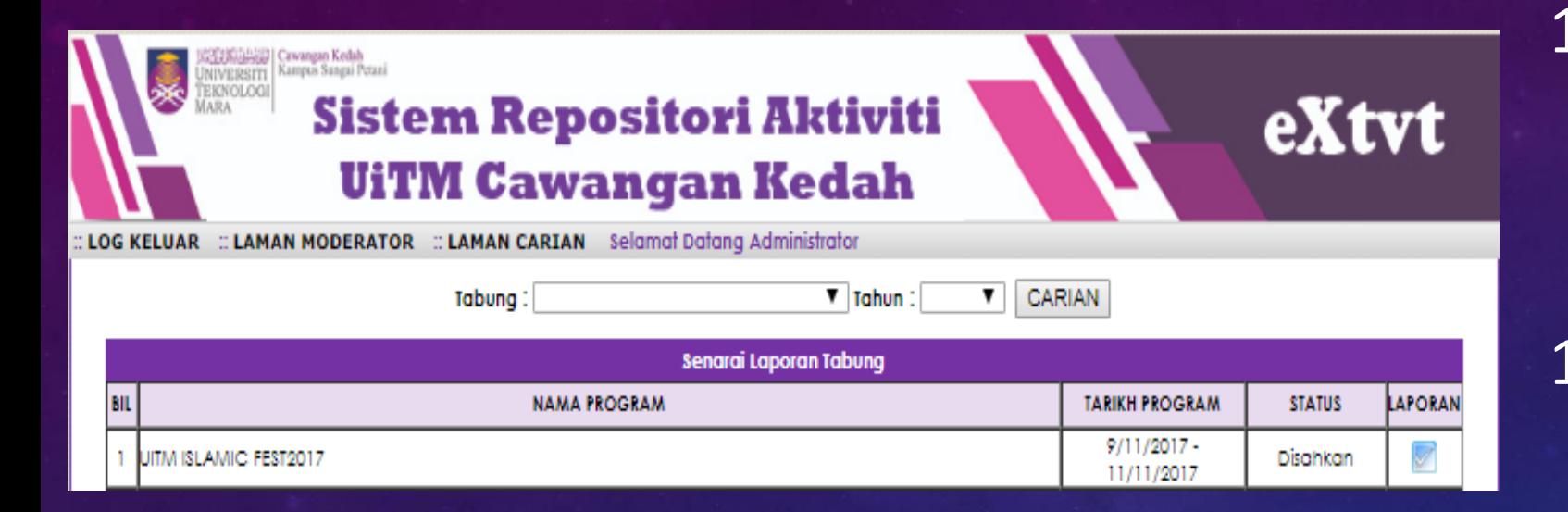

12. Status laporan yang telah disahkan ditukar kepada Disahkan.

13. Laporan penuh boleh dipaparkan dengan mimilih pada ruangan **LAPORAN.**

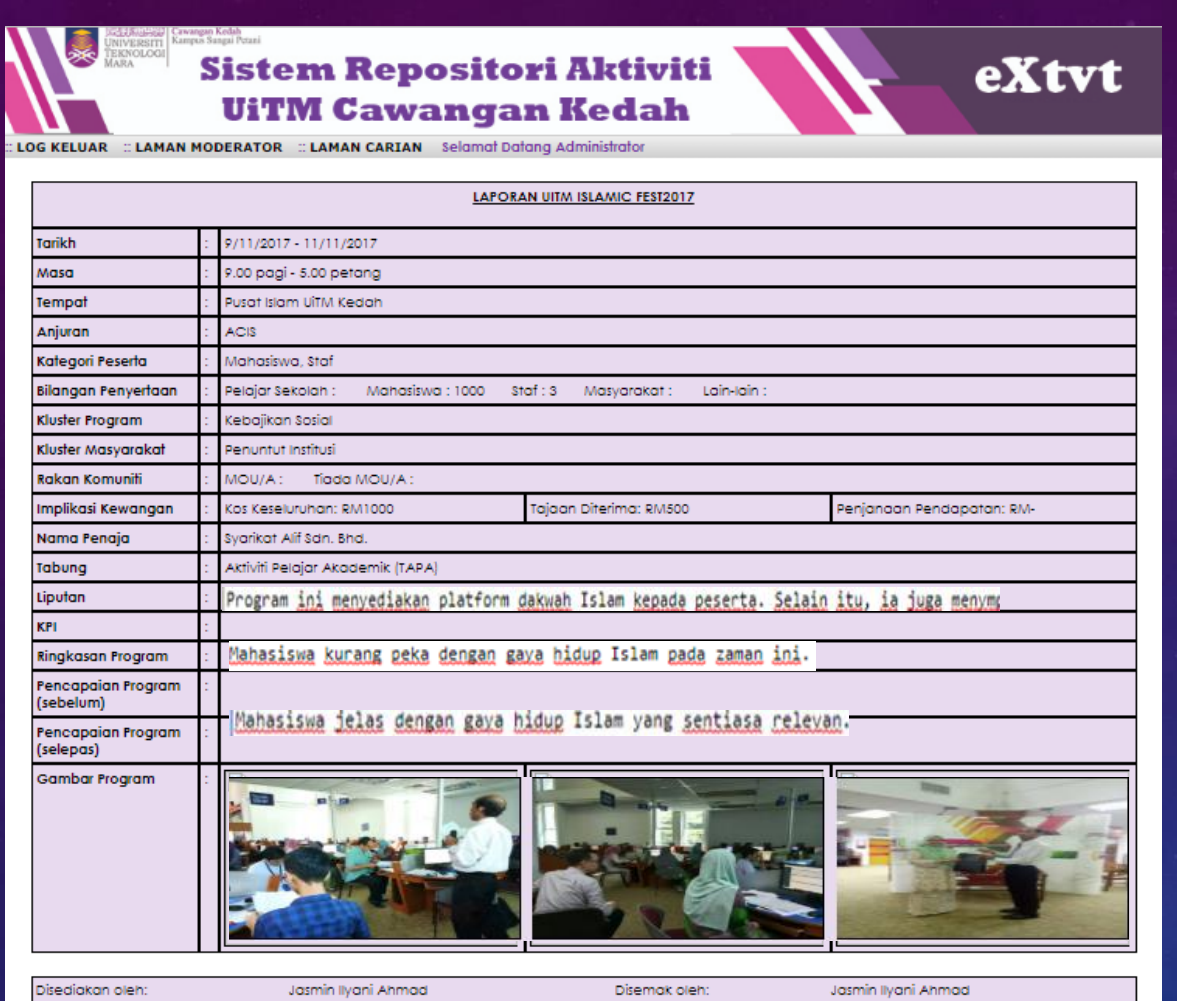

## 14. Contoh laporan penuh yang telah disahkan.

UNIVERSITI TEKNOLOGI MARA (UiTM) CAWANGAN KEDAH

Tariki

20/08/2019

20/08/201

Tarikh

# **Terima Kasih.**